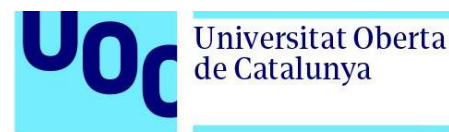

Transcripción en castellano.

## **Tutorial de Fusion 360 para novatos absolutos: Parte 3.**

Lars Christensen.

¡Hola a todos! Gracias por volver, este es el último vídeo de la serie, si os habéis perdido el primero o el segundo, el enlace está en la pantalla, pero vamos directos al software y a acabar este proyecto.

Vamos a terminar este diseño haciendo la tapadera. Voy a cambiar el componente de la caja, lo voy a poner en la tapadera y podéis ver que al hacerlo la caja se vuelve casi transparente; se ve y se usa como referencia, pero en cualquier momento podéis dar en la bombilla para esconderla, si lo necesitáis.

Vamos a diseñar la tapadera usando la geometría de la caja, porque podemos permitirnos ser perezosos en este paso. Si hago clic derecho veréis que no me aparece la opción "Crear nuevo boceto", así que voy a seleccionar esto en vez de eso y a elegir la capa de arriba. Ya estamos trabajando con la tapadera y hemos comenzado el primer boceto.

Hemos de copiar todo este borde para la tapadera, por lo que usamos geometría proyectada. El atajo para esto es la P, de proyectada. También podemos hacer clic en S y buscarlo.

Ahora voy a seleccionar todos los bordes externos que queremos usar como nuestro límite para la tapadera. Con el perímetro seleccionado, pero aún pudiendo dibujar, puedo dar a la C de círculo y crear los agujeros mientras tengo esto seleccionado, así que voy a hacer que sea de cinco. Doy a Enter, luego el otro, doy a C y escribo cinco milímetros, por lo que ahora tengo también esos agujeros. Tengo seleccionado el perímetro y también tenemos los dos agujeros, así que voy a dar a Q y a seleccionar estas zonas: todo está azul. Ahora podemos exportarlo y lo voy a hacer de tres milímetros de grosor.

Como veis, hemos creado casi un componente entero en unos minutos, lo que está muy bien. Si miráis la tapadera veréis que hay cuatro topes en ella, vamos a hacer eso ahora. Podéis ver que hay algo de movimiento, pero cuando lo modeláis en CAD, lo hacéis de forma nominal. La función que os quiero enseñar ahora es un poco más avanzada, así que si no lo entendéis volved atrás y vedlo de nuevo, pero creo que son conocimientos muy poderosos.

Como dije al principio, siempre dibujamos en un boceto o en un plano, pero a veces no tenemos estos disponibles y podemos crear los nuestros. Aquí hay muchos tipos de

Tutorial de Fusion 360 para novatos absolutos: Parte 3. **pág 1**

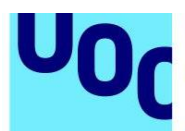

Universitat Oberta

de Catalunya

herramientas de planos que pueden ayudaros a crear uno para tener algo sobre lo que dibujar. Os lo voy a enseñar y voy a poner esto de tal modo que veáis la tapadera. Como se aprecia, en ella tenemos su propio origen, que podemos activar, y lo que vamos a hacer… No puedo llegar a ese plano por la caja, así que voy a ocultar la caja, después voy a seleccionar "plano impreso" y ahora podré crear un plano nuevo sobre el que dibujar. Pero como antes, odio hacer cálculos, y no quiero empezar a pensar en el cuatro menos los milímetros de la pared, etc., así que voy a esconder esta parte, que se llama cuerpo, y voy a volver a poner la caja. Si entro en ella, vemos que aquí está el plano con el que estoy trabajando, puedo seleccionar este vértice y ahora el plano está ahí.

De este modo, uso la caja como referencia, así que voy a dar a OK; ahora podré volver a traer el cuerpo de la tapadera y a ocultar la caja y tengo este plano exactamente en el interior de la caja para dibujar con eso.

Hago clic derecho, creo nuevo boceto, ¿veis que ahora me ha puesto la tapadera de frente? Quiero volver a rotarla, así que lo voy a hacer así, no me gusta dibujar del revés. Antes de empezar, igual que antes, me gusta usar el centro como referencia, así que voy a crear otra línea de referencia dando a L, seleccionando esto, y haciendo la línea, no me importa la longitud. Luego doy a Escape para salir del comando. Para hacerla de construcción doy a X, selecciono la línea y X de nuevo. Ahora voy a dibujar algo similar a esta tapadera, no hace falta que sea muy preciso. Doy a la L de nuevo y me aseguro de que toque aquí, no en el centro, sino un poquito más abajo.

Voy a hacer otra línea que sea casi igual a la anterior en este lado, luego hacia abajo… Voy a inclinarla un poco, y después voy a cerrar el boceto. Siempre es mejor que intentéis cerrarlos. Doy a Escape para volver a mi cursor y veis que todo está azul, no está definido, todo puede moverse. Puede que estéis tentados a usar muchas dimensiones con esto, pero lo mejor es usar estas relaciones primero.

¿Qué quiero? Quiero que esta línea sea horizontal o vertical, así que hago clic aquí y se vuelve vertical. Una de mis herramientas favoritas es Simetría, así que voy a usarla, funciona así: cojo este punto, este otro y el centro, y ahora es simétrica, lo que significa que todo se mueve a la vez. Ahora voy a añadir las dimensiones; doy a la D y selecciono este punto a este, y va a ser de 63. Sé que esta línea va a ser de cinco y que de este punto a este será cinco. En cuanto… No, este tenía que ser de dos y medio no de cinco. En cuanto hago eso veis que todo se vuelve negro y está listo para exportarse, así que voy a dar a la Q y veréis que esto está en la interfaz del componente. Voy a añadir un grosor de menos dos milímetros y ya está la primera. Si volvemos a ver la caja, veréis que está justo en el interior de ella.

Voy a usar el espejo de nuevo, así que doy a S y busco "espejo". Si lo estuviera usando mucho, siempre podría buscarlo, dar a "añadir herramienta" y tenerlo siempre en la caja del menú. Ahora selecciono el objeto, selecciono sobre qué quiero reflejarlo y solo con eso ya hemos añadido una a un lado.

Tutorial de Fusion 360 para novatos absolutos: Parte 3. **pág 2**

Universitat Oberta

de Catalunya

Voy a repetirlo para hacerlo en los lados, literalmente lo mismo: creo un plano impreso, oculto el cuerpo, pongo la caja y ahora puedo coger, dentro de la caja, este plano y que vaya a la intersección, por lo que ahora se ha movido allí.

Podemos ocultar la caja y mostrar el cuerpo, ahora el plano está en el sitio exacto. Así que voy a crear un boceto con botón derecho, crear boceto, y se ha colocado al revés de nuevo, por lo que lo rotamos. Después voy a hacer prácticamente lo mismo: línea de construcción con la L, hacia abajo, la seleccionamos y damos a X para que sea de construcción, de nuevo L para hacer una línea como lo que queremos, hacia abajo, y luego cerramos el boceto.

Veréis que en cuanto lo hacéis se rellena de un color sutil en el centro, lo que indica que lo habéis cerrado. Ahora podemos ver las relaciones; si cojo esta esquina manteniendo mi clic veis que la simetría no está mantenida, así que vamos a hacer eso. Cojo el punto, el otro, la línea, y ya está simétrico. Ahora voy a coger la relación vertical para esta línea, que no lo está, pero la otra sí, así que cojo la relación y… ya está. Después voy a añadir la dimensión, con la D, y voy a elegir esta línea, de dos y medio, y la de arriba, de cinco, y después el largo es de 18. Ahora el boceto es negro, así que ya está definido. Ahora pulsamos la Q, lo voy a girar un poco, selecciono esto y de nuevo ponemos menos dos milímetros de grosor.

Nos queda una cosa, replicarlo, así que voy a dar a S y como lo tenemos aquí cojo el comando, seleccionamos el objeto y lo ponemos aquí. Doy a aceptar y ya está. Podría añadir algunos radios, o curvas, pero ya me habéis visto hacerlo antes.

Con esto voy a ocultar el origen y voy a mostrar la caja de nuevo. Aún está transparente porque tenemos activa la tapadera. Si activase la caja veríamos que se invertirían. Vamos a ir al nivel principal y veréis que ya está todo. Voy a ocultar el origen de la caja.

Ya hemos terminado los dos componentes como queríamos y ahora vamos a ensamblarlos. Lo que queréis es hacer una relación entre ambos. Se unen como con los demás softwares. Lo primero que veis es que, si agarro cualquiera de los dos y los muevo, nada está atado en el espacio. Voy a dar a Ctrl+Z para deshacer, porque esto no es buena práctica, tenemos que unirlos, así que lo voy a hacer con la caja. Hago clic derecho y a fijarla, con lo que digo que esta caja no se va a mover en el espacio. Pensad en vuestro lienzo en blanco como el espacio.

La tapadera puede moverse. Aquí aparecerá el enlace a mi vídeo de juntas, que os enseñará a indagar más sobre este tema, pero en este caso vamos a usar una función muy chula que se llama "como junta integrada". Como hemos creado todo en el programa, podemos usar esta herramienta. Lo que hace es que tengamos que seleccionar los dos componentes y en este caso quiere que sea rígido, así que haciendo clic los pegamos.

Pero podríamos hacer más cosas. Por ejemplo, si escogiera revolucionar y eligiera los agujeros, veríais que ahora sería como si hubiéramos usado una junta para unirlas, así que es una herramienta muy flexible. Yo voy a usar el rígido y vemos que ya la tapadera no se mueve, porque está integrada en la caja. Ahora veis que tenemos una marca aquí, que es el comando para juntas que se ha creado dentro de origen.

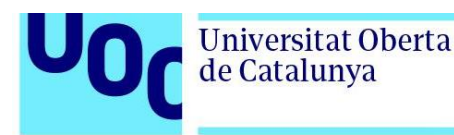

Lo último que quiero hacer es añadir los tornillos. Podríais haberlos modelado, pero en Fusion hay una muy buena herramienta. Si vamos a Insertar, podemos dar a "Insertar componente de McMaster-Carr", lo que nos lleva a su catálogo. Sabemos que necesitamos tornillos, así que voy a dar aquí y saldrán todos. Yo quiero algo similar a esto, sé que quiero que sea métrico y probablemente podría escoger este, que parece lo que necesito. Vamos a hacer el menú más grande. Lo que quiero es algo de cuatro milímetros, 13 pulgadas, voy a dar en el número de producto. Me dejan pedirlos, que está muy bien, pero lo que voy a hacer es dar a "Detalles de producto" y si voy hasta abajo puedo guardarlo en formato CAD. A mí me gusta en Step, así que lo elijo, lo guardo, y este tornillo se ha añadido a mi diseño.

Voy a sacarlo y a dar a aceptar y veréis que ya lo tenemos aquí. Si no soléis hacer juntas os recomiendo el vídeo, que os dará toda la información sobre ello. Voy a coger el comando de juntas, siempre le doy a capturar posición, y veréis que voy a presionar la tecla de control para asegurarme de que llevo el icono del *Pacman* al centro. Después voy a alinearlo con el agujero y ya están emparejados.

Quiero una copia de este, si hago Ctrl+C y Control+V en el menú ya lo tengo. Damos a la J para el menú de juntas, ¿veis como la luna sigue a mi ratón? Suele agarrarse adonde sea, si mantenéis la tecla control se queda en esa cara. Luego puedo coger el agujero y ya está, tornillos añadidos.

Esto completa el modelo, tenemos la caja, la tapadera y los dos tornillos.

Espero que os haya ayudado para modelarlo de principio a fin, y, por supuesto, los datos de este archivo están en el área de descripción, junto con los atajos y los demás vídeos sobre los que he hablado.

Si os ha gustado, dad al pulgar hacia arriba, si no, al pulgar hacia abajo, y si aún no os habéis suscrito, agradecería que lo hicierais. Aprecio que os toméis tiempo para ver los vídeos, hasta la próxima, ¡tened un día genial!

(Fin de transcripción)